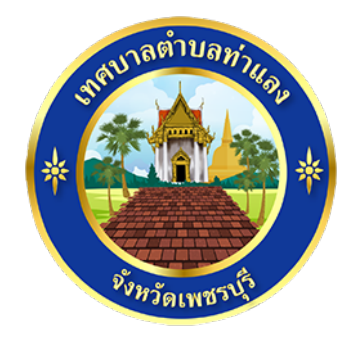

# วิธีการใช้งาน

## ระบบการให้บริการผ่านช่องทางออนไลน์

E – Service

สํานักปลัด เทศบาลตําบลท่าแลง อําเภอท่ายาง จังหวัดเพชรบุรี

#### วิธีการใช้งานระบบ E – Service

#### ขั้ นตอบลการเข้าสู่ระบบ

1. เข้าสู่เว็ปไซต์เทศบาลตำบลท่าแลง [www.thalang.go.th](http://www.thalang.go.th/)

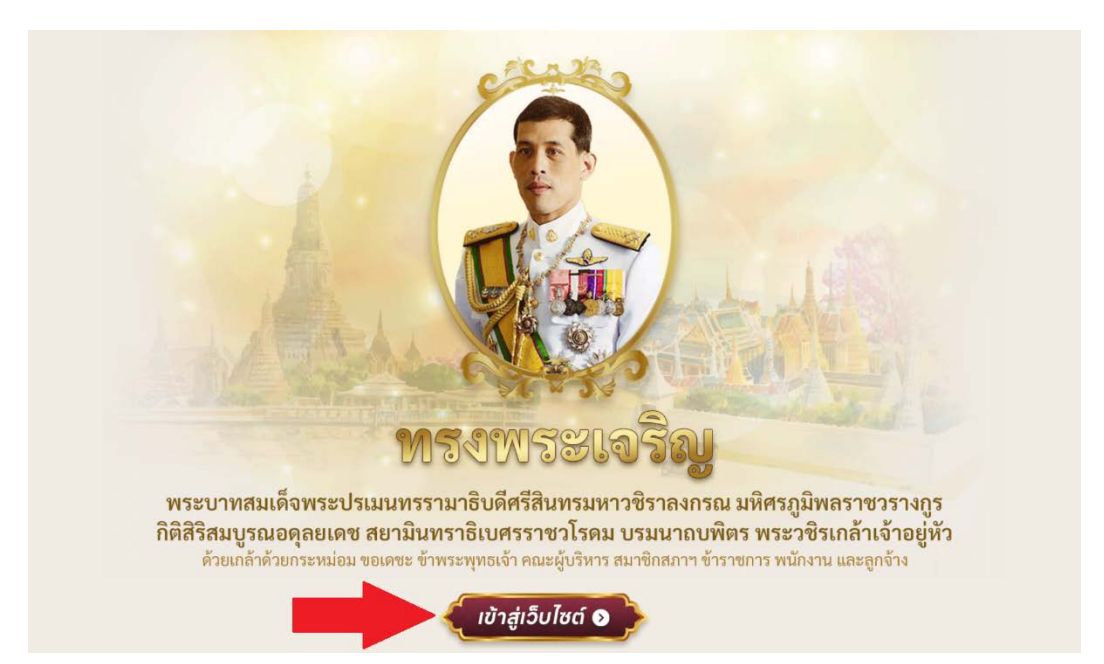

2. เลือกเมนู "E – Service" ตามภาพ

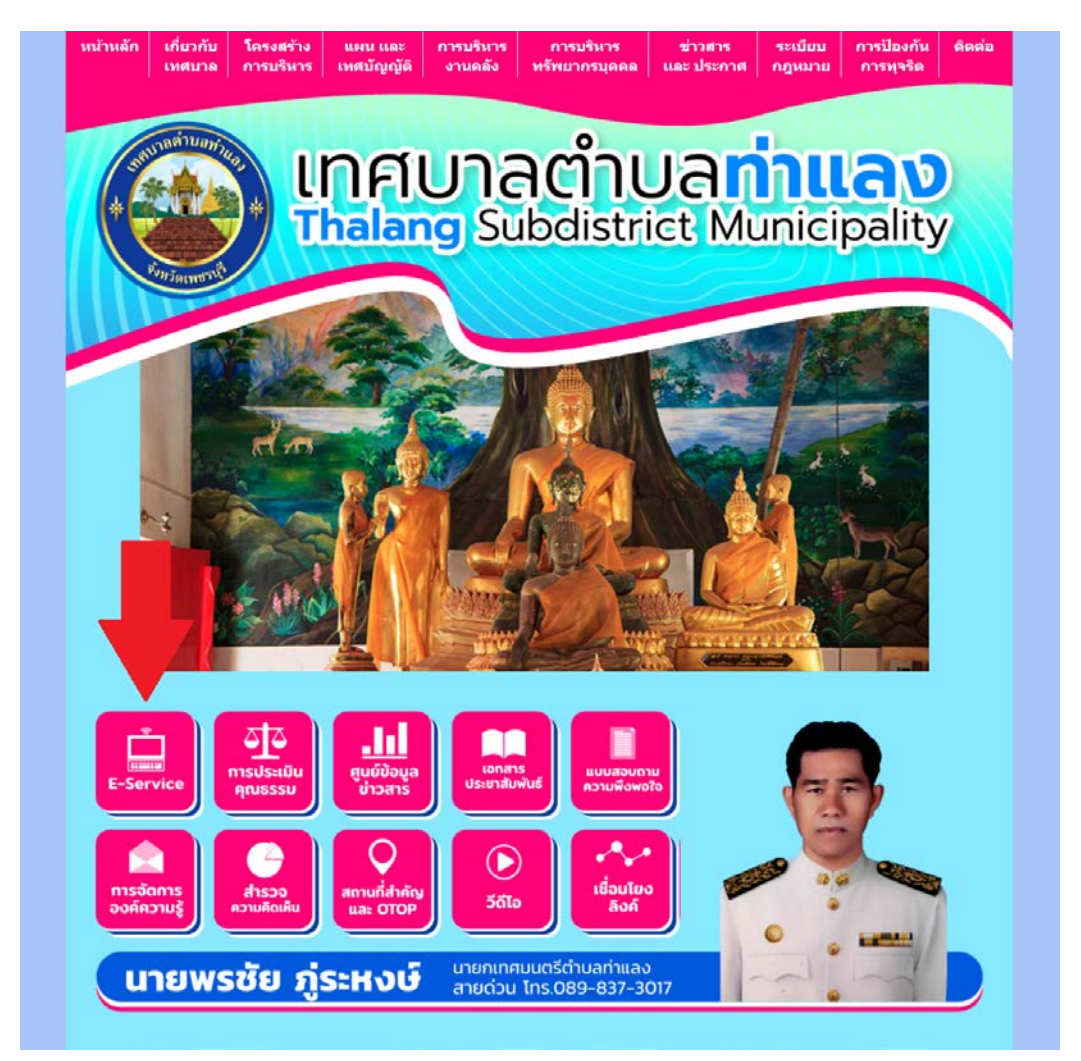

#### 3. เลือกเมนู "ยื่นแบบฟอร์มออนไลน์"

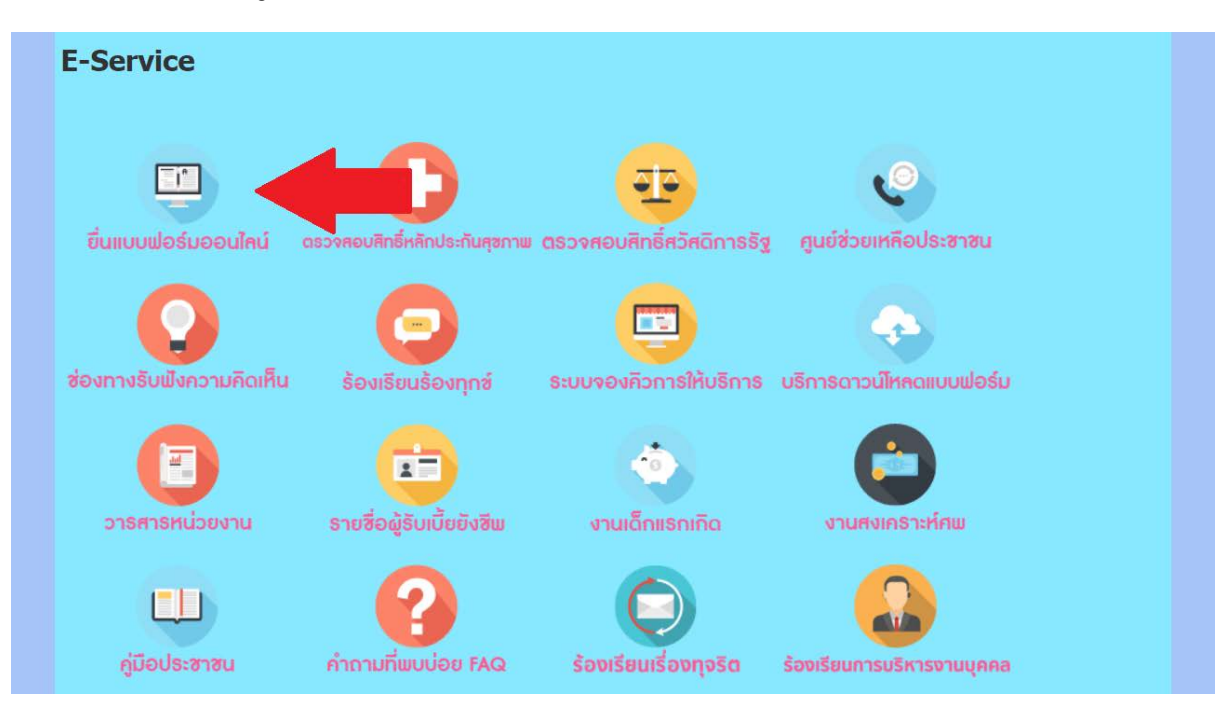

#### 4. เลือกบริการออนไลน์ที่ต้องการ

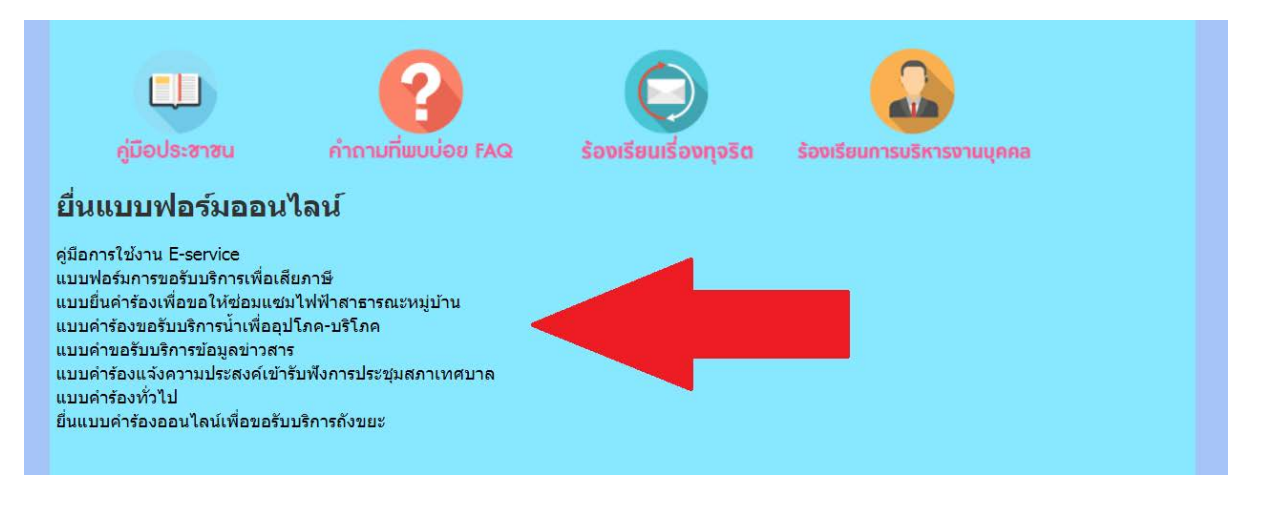

### 5. กรอกข้อมูลในแบบคําร้องให้ครบถ้วน

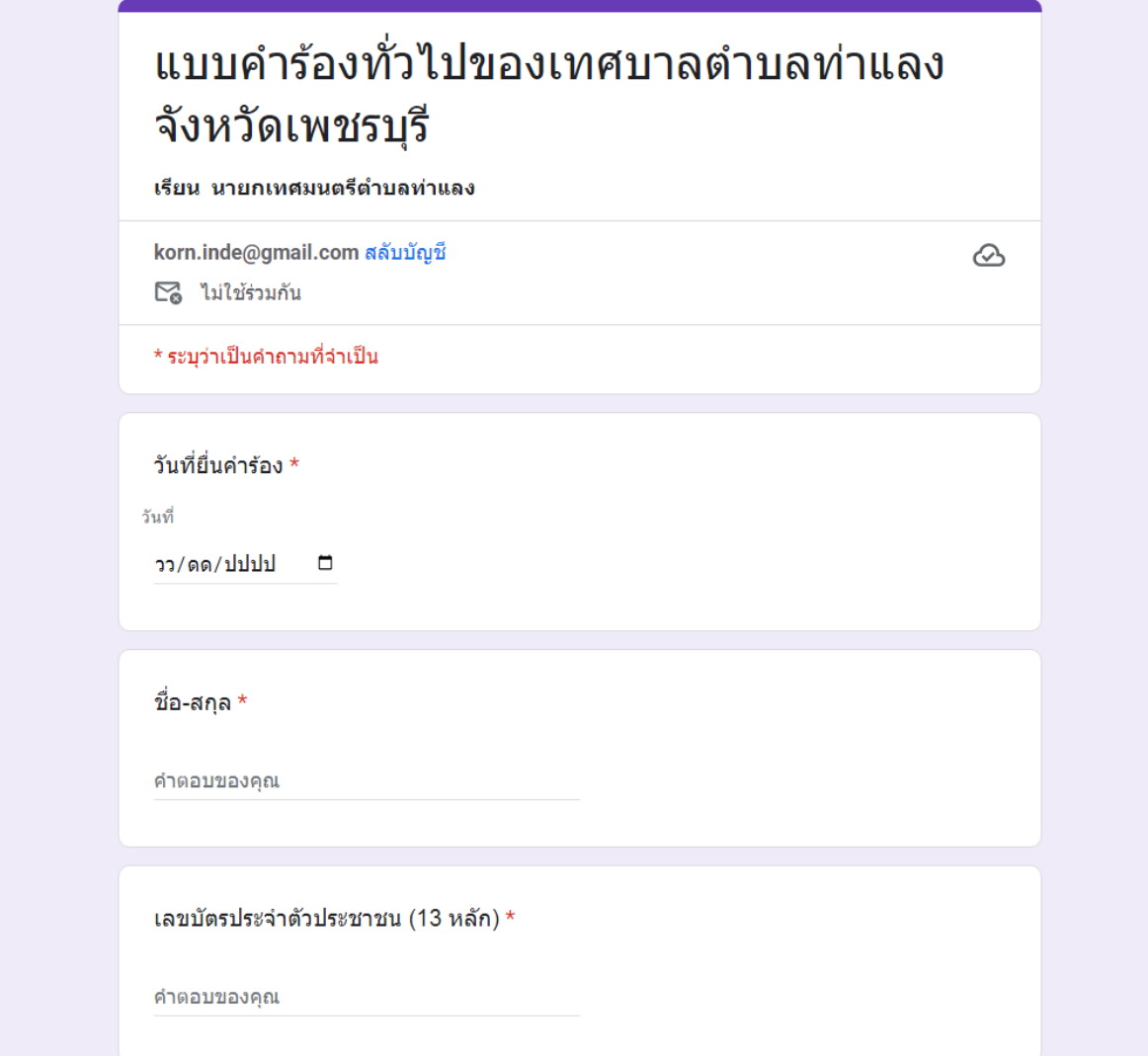

### 6. ตรวจสอบข้อมูลแล้วคลิกที่ "ส่ง"

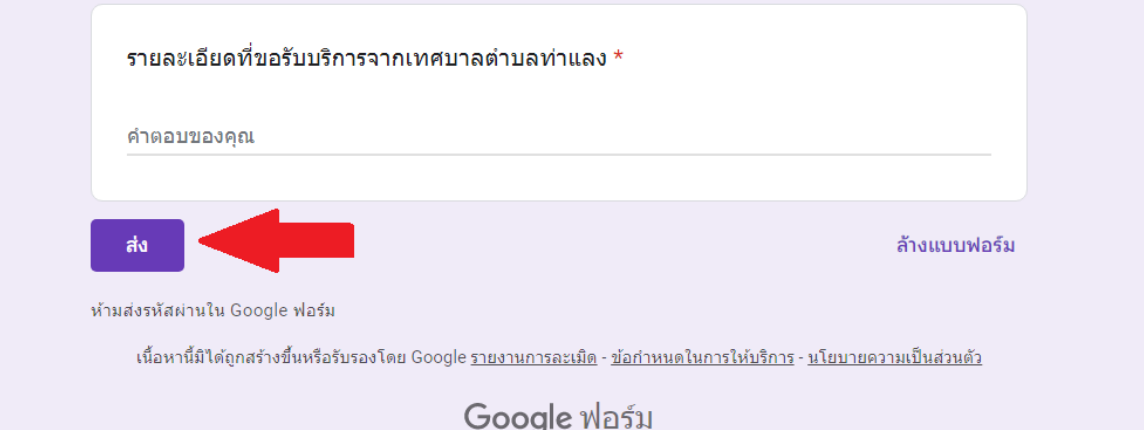